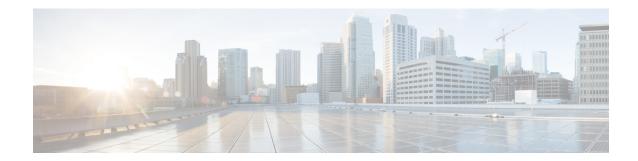

## Add workflow

This section contains the following topics:

- Add Workflow, on page 1
- Workflow editing, on page 2

## **Add Workflow**

This section explains how to add a workflow definition to the CWM.

- Step 1 In the CWM, go to Workflows -> All Workflows tab
- Step 2 Click the Create new workflow button.

Figure 1: Create new workflow button

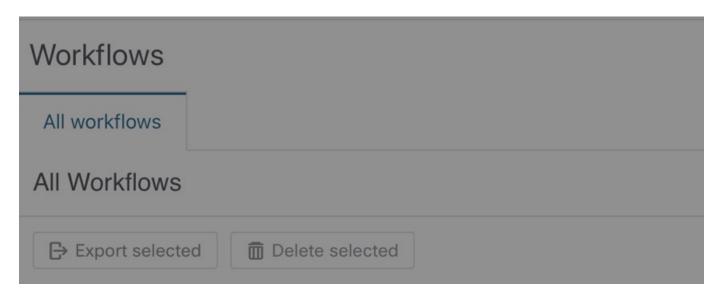

- **Step 3** In the **Create new workflow** modal, provide the required input:
  - a) Workflow definition name type the name for your workflow definition, for example,  ${\tt MyFirstWorkflow}$ .
  - b) **Version** type your workflow definition version, for example, 1.0.

### Step 4 Click Create Workflow.

Figure 2: Create new workflow modal

# Create new workflow

Workflow definition name\*

MyFirstWorkflow

Version\*

1.0

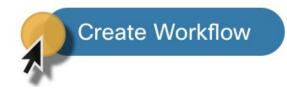

#### What to do next

The steps above create a workflow entry in the CWM with dummy code that needs further editing. In the next section, you can check how to insert your workflow definition and replace the pre-defined code.

# **Workflow editing**

**Step 1** To edit existing workflow, from the **All Workflows** tab, click on the chosen workflow definition name to open the **Detail** tab. You can add a description or edit a version or workflow definition name there.

Figure 3: Workflow details

Step 2 Go to the Code tab to edit a workflow definition. By default, after creating a new workflow in CWM, the Code tab contains a dummy piece of code that you need to replace with the actual developed workflow definition in JSON or YAML, based on Serverless Workflow Specification.

**Note** CWM 1.0 has no code editor functionality and validation for the workflow definition inserted in the code field. It is recommended to use the external code editor for authoring the workflow definition.

- **Step 3** After inserting desired changes, there are several actions you can take by using the buttons on the right:
  - a) **Done**: rejects any changes and takes you to the previous page.
  - b) **Save as new workflow**: creates a new workflow definition with inserted changes and keeps the previously saved version of the workflow definition (do not overwrite the changes on the same workflow definition, but create a separate, new workflow definition).
  - c) Save Changes: saves the inserted changes for the current workflow definition.
  - d) **Run**: executes the workflow definition as a single job.

Figure 4: Workflow details buttons

Done

Save as new workflow

Save Changes

Note

You can update the workflow definition and up-version it without affecting the currently running job.